Созданную печатную форму можно сохранить в файл csh (собственный формат программы, представляющий собой HTML с дополнительными заголовками).

Выполняется сохранение или загрузка через справочник администрирование -

дополнительные печатные формы:

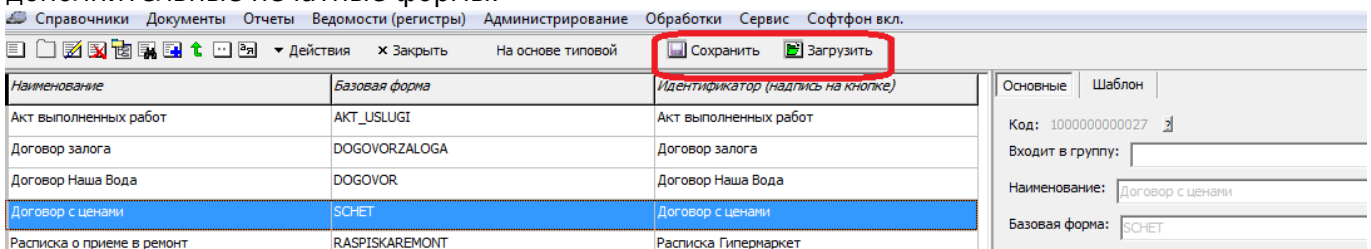

По нажатию на кнопку «сохранить» текущая форма будет записана в выбранную папку.

## **Загрузка печатной формы из файла**

Нажав кнопку «загрузить» (см. рисунок выше), выберите файл. После перезапуска программы загруженные формы будут доступны в документах, где есть их базовая форма.

## **Подключение дополнительной формы договора**

Выбрать загруженную форму договора в качестве основной можно в справочники - маркетинг формы расчетов, вкладка «договоры».

## **Назначение дополнительной формы в быструю печать**

Добавить печать своей формы можно в справочники - маркетинг - формы расчетов, вкладка «печ.формы по умол.».

Last

update:<br>2019/06/19 <sup>coxpaнeниепф https://vodasoft.ru/wiki/doku.php?id=%D1%81%D0%BE%D1%85%D1%80%D0%B0%D0%BD%D0%BD%D0%B8%D0%BF%D1%84<br>-</sup> 11:58

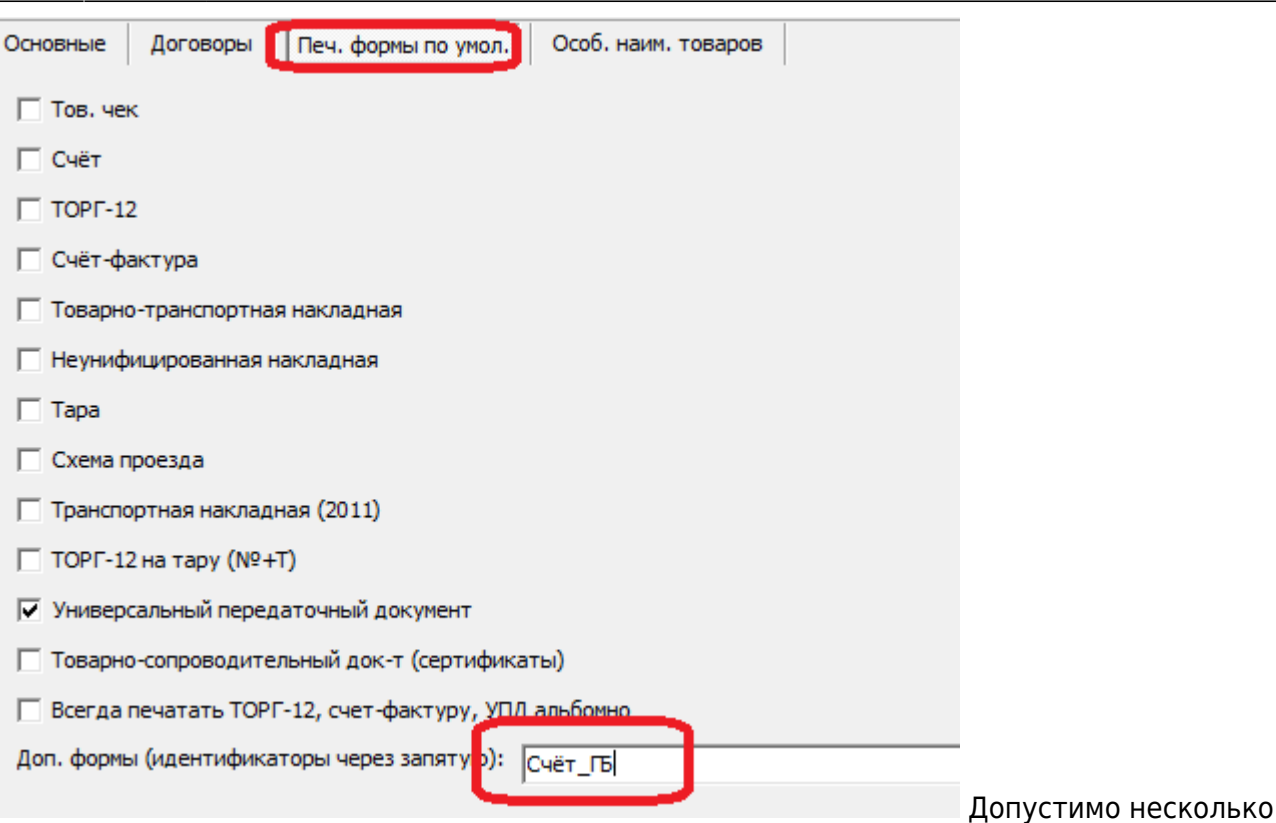

идентификаторов, разделенных запятыми.

Указанная печатная форма будет назначаться новым клиентам с данной формой расчетов Существующим клиентам можно ее назначить с помощью групповой обработки адресов либо на вкладке «печать» в карточке клиента.

## **Примеры файлов дополнительных печатных форм**

[Счет с подписью бухгалтера](http://vodasoft.ru/s_pod.csh)

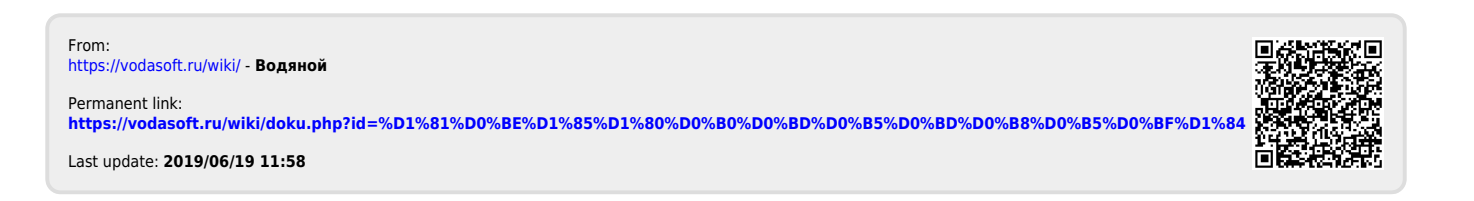